### **Funzioni del Frontespizio**

Il Frontespizio è costituito da due facciate:

- la prima con i dati che identificano la società

- la seconda contiene i **dati** relativi alla società (tipo di dichiarazione; sede legale e domicilio fiscale; firmatario della dichiarazione; firma della dichiarazione;impegno alla presentazione telematica).

Si ricorda che la maggior parte dei dati richiesti nel frontespizio provengono dall'anagrafica della ditta. **Il corretto inserimento dei dati in anagrafica è quindi un requisito fondamentale per l'esatta compilazione del frontespizio.**

## **SEZIONE "Tipo di dichiarazione"**

#### **Dichiarazione integrativa art.2, co.8–ter, DPR. n.322/98**

Il contribuente può presentare una dichiarazione integrativa anche al fine di *trasformare la richiesta di rimborso* dell'eccedenza di imposta in *credito da utilizzare in compensazione*.

Nel Frontespizio del modello Redditi è presente il campo da compilare qualora si opta per questa scelta.

Nel software tale casella è editabile solo se sono presenti dei dati nel quadro RX.

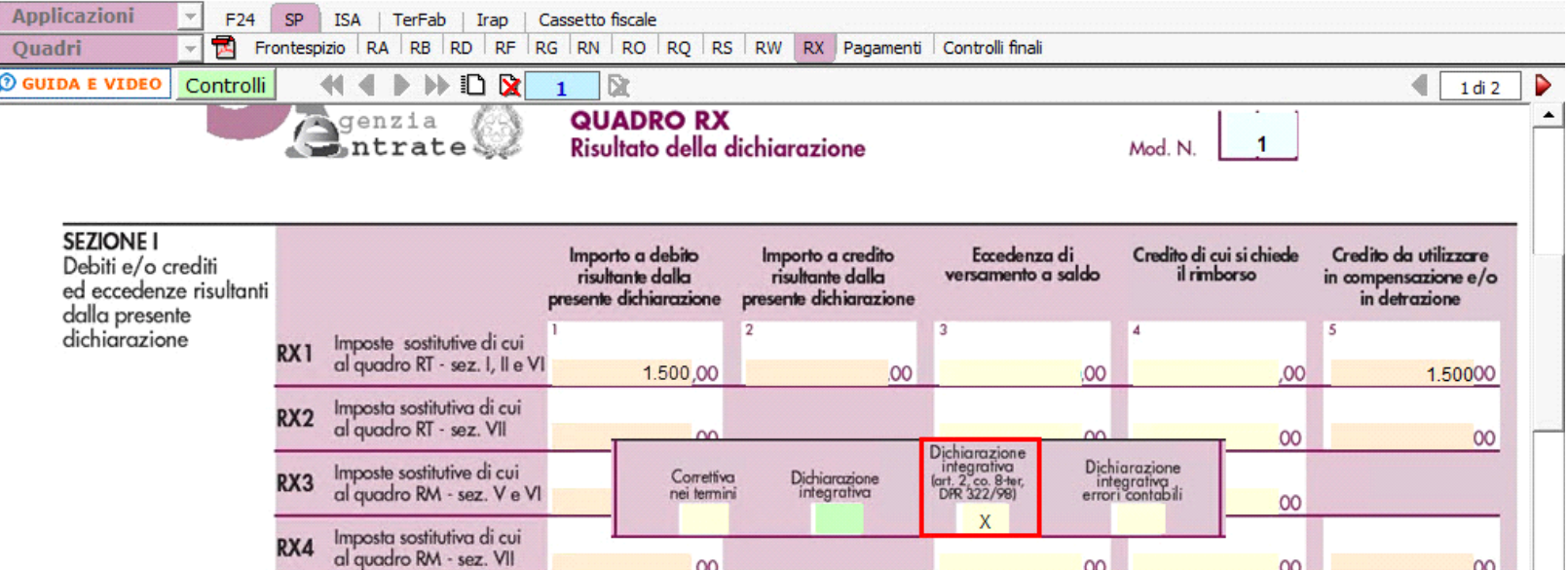

,00

,00

,00

# lein

In caso contrario la casella è di colore celeste quindi non compilabile.

RX5

RX6

Imposta sostitutiva di cui

Imposta sostitutiva di cui

al quadro RQ - sez. III

al quadro RQ - sez. I

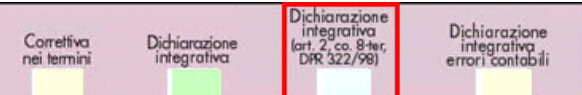

OO.

,00

,00

 $00$ 

00

00

 $\infty$ 

 $00$ 

**SEZIONE "Altri dati"**

**Impresa sociale**

Nella sezione "Altri dati" è stato introdotto il campo "Impresa sociale" che deve essere selezionato dai soggetti che applicano la disciplina dell'impresa sociale (art.1, comma 3, d.lgs. 3 luglio 2017, n.112).

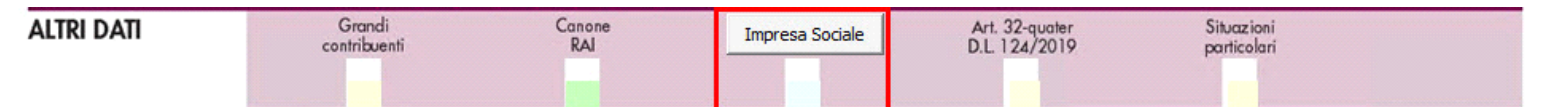

Alle imprese sociali non si applicano le disposizioni relative alle società di comodo (art. 30 legge n. 724 del 1994 e art. 2, commi da 36-decies e 36-duodecies del decreto-legge n. 138 del 2011), agli studi di settore e ai parametri (art.62-bis del decreto-legge 331 del 1993 e art. 3, commi da 181 a 189, della legge n. 549 del 1995).

Per compilare il campo, per le società sottoposte alla disciplina di cui all' art. 30 legge n. 724 del 1994, accedere alla gestione "Verifica operatività" cliccando sul

bottone **IMPRESA SOCIALE** . Il campo, infatti, è non editabile poiché valorizzato dal software in base a quanto indicato all'interno della gestione.

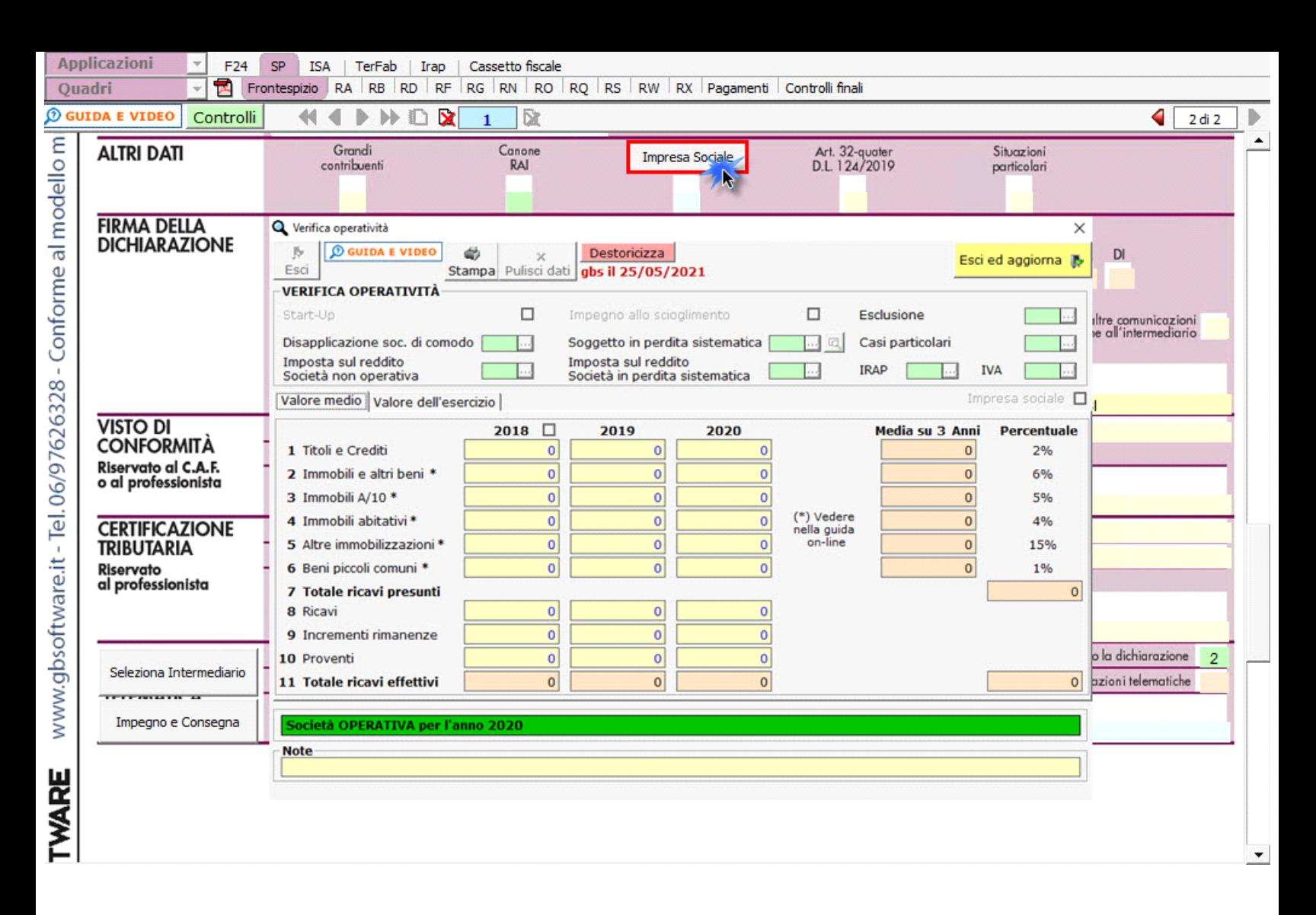

**Sezione "Firma della Dichiarazione"**

Nella sezione per default viene riportato, nel campo "**Firma del Dichiarante**", il nome del soggetto firmatario.

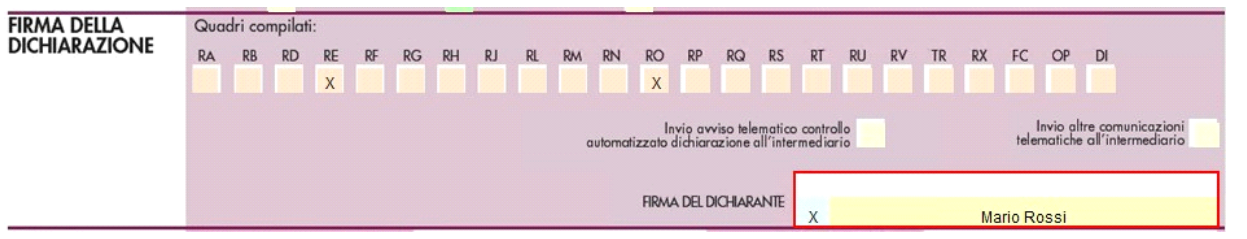

Questa opzione è facoltativa infatti, per chi non volesse riportare il nome del soggetto firmatario in questo campo, posizionarsi in "OPZIONI" **Opzioni** ed eliminare il check da "**Stampa il nome ed il cognome del firmatario della dichiarazione**".

D

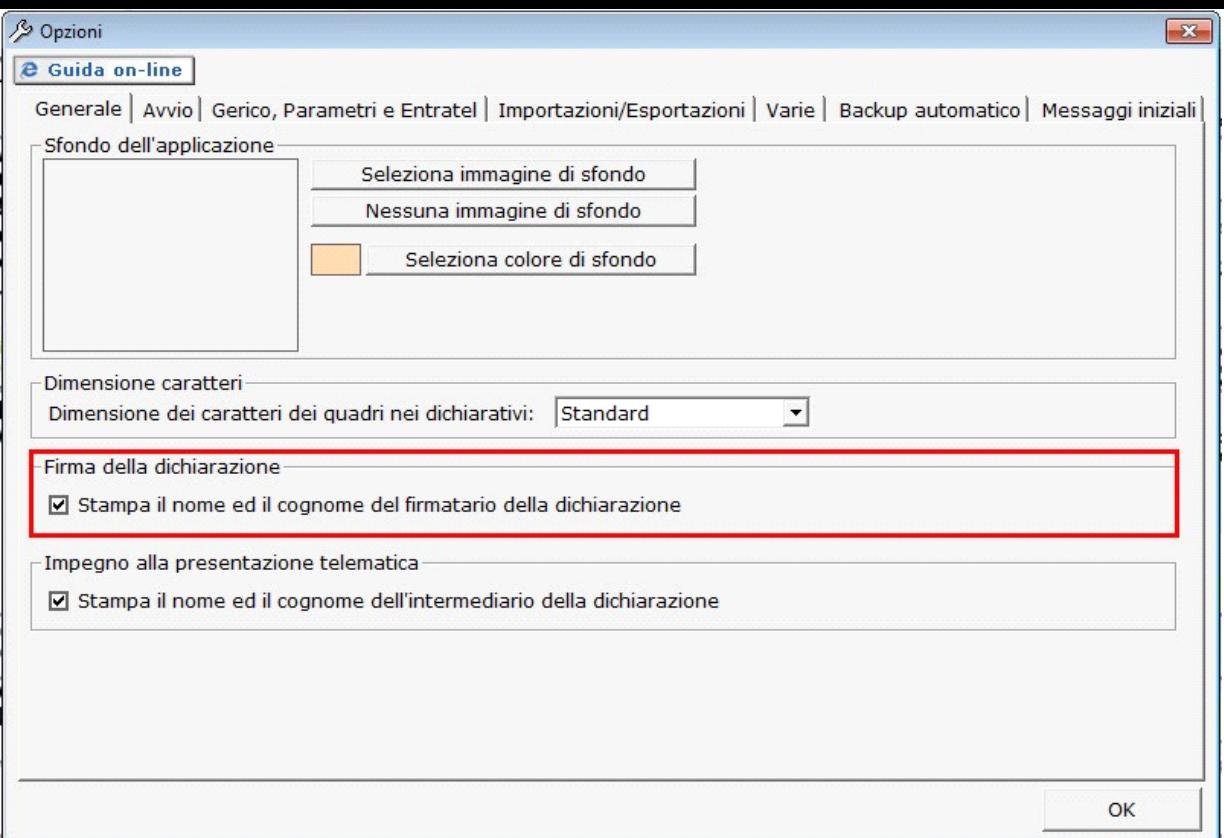

## *Casella Esonero dall'apposizione del visto di conformità*

La casella "Esonero dall'apposizione del visto di conformità" deve essere barrata nel caso in cui il contribuente sia esonerato dall'apposizione del visto di conformità ai sensi dell'art. 9 bis, comma 11, lettere a) e b), del D.L. 50/2017.

La casella deve essere compilata manualmente dall'utente qualora lo ritenga opportuno. Per visionare il punteggio ISA ottenuto nella dichiarazione dei Redditi del precedente periodo d'imposta è necessario cliccare il pulsante "Verifica esonero apposizione visto conformità".

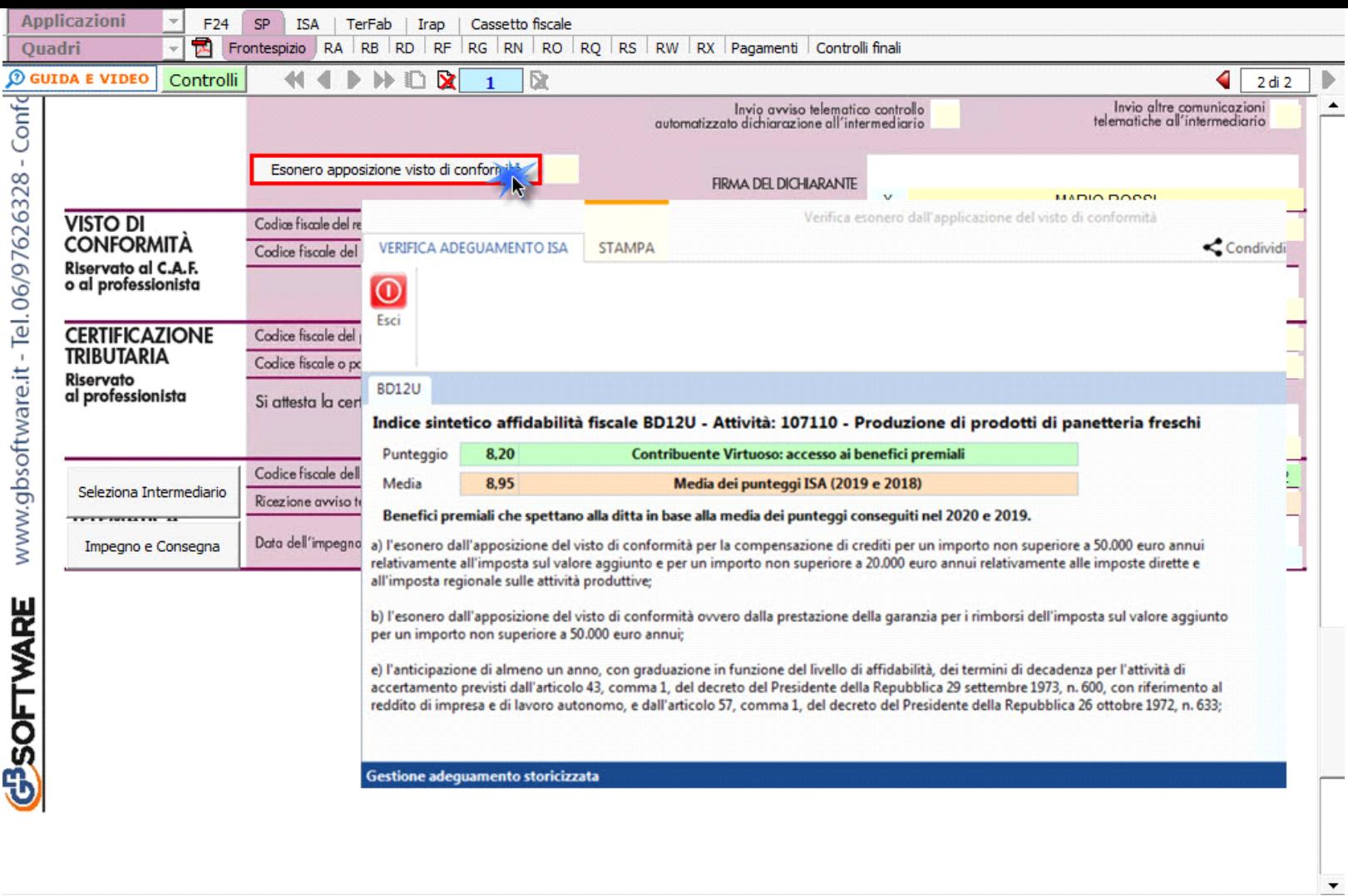

**Sezione "Impegno alla presentazione telematica"**

.

Per la compilazione della sezione "**Impegno alla presentazione telematica**" si deve utilizzare la gestione intermediari che si apre dal pulsante

Seleziona Intermediario

Nella gestione intermediari devono essere inseriti gli intermediari con tutti i dati che vengono richiesti all'interno della stessa.

Per riportare i dati dell'intermediario nell'apposita sezione del frontespizio fare doppio click sul nome dello stesso.

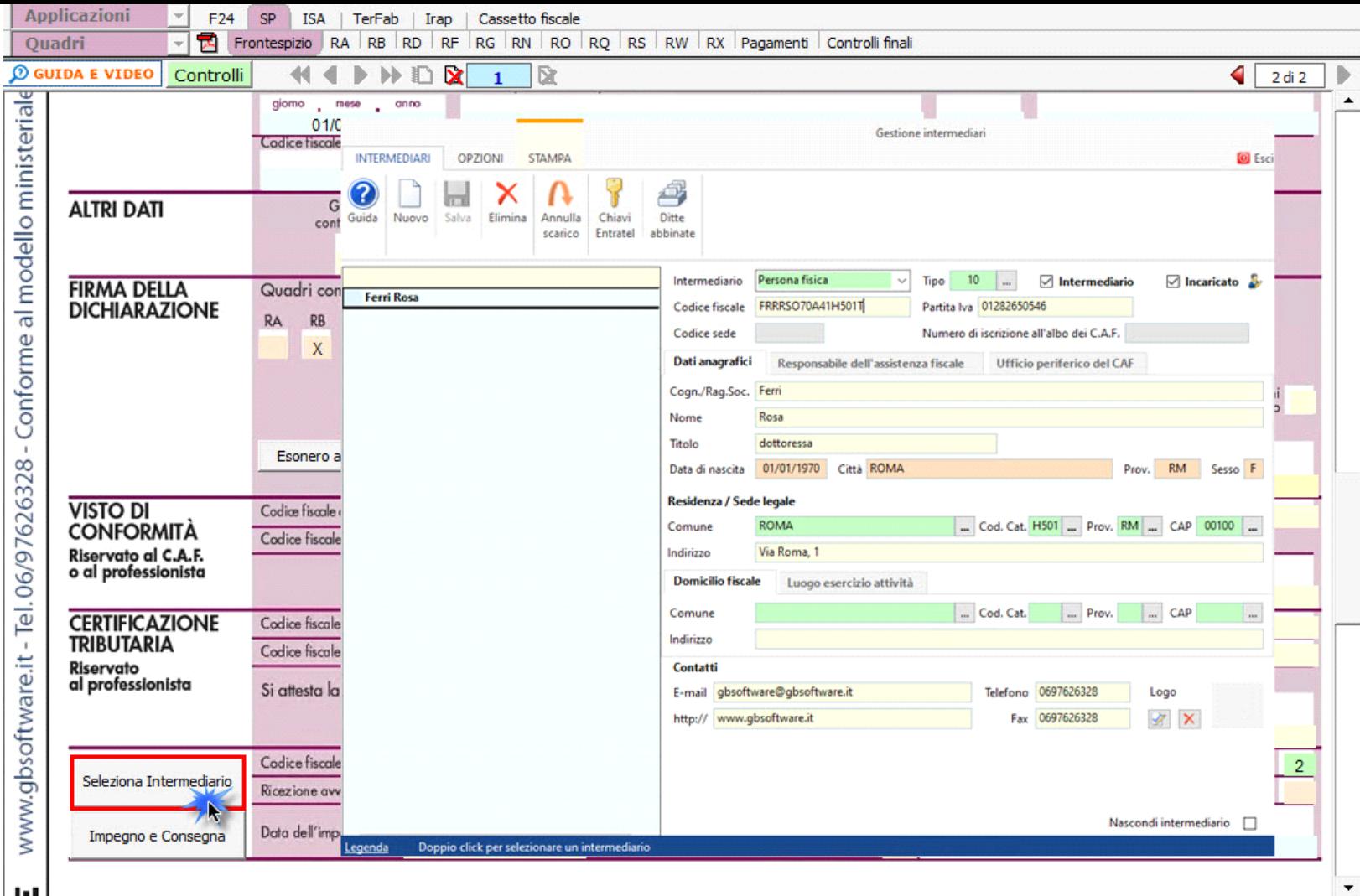

Per il funzionamento dettagliato della gestione si rimanda alla **guida on-line** presente nella maschera.

Nella sezione viene riportato, nel campo "**Firma dell'incaricato**", il nome del soggetto intermediario.

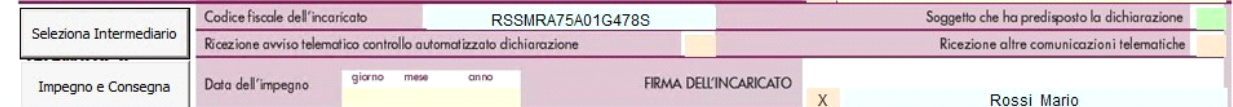

Questa opzione è facoltativa, infatti, per chi non volesse riportare il nome del soggetto intermediario in questo campo, è necessario andare nella gestione D

"OPZIONI" <sup>| Opzioni |</sup> ed eliminare il check da "Stampa il nome ed il cognome dell'intermediario della dichiarazione".

**N.B**. Da quest'anno, a seguito delle modifiche apportate alla gestione Intermediari, il codice fiscale dell'intermediario predefinito è riportato in automatico all'interno del frontespizio del dichiarativo. Qualora si desideri impostare un altro intermediario accedere alla gestione intermediari e procedere alla modifica.

Per poter procedere con la produzione del modulo IMPEGNO e CONSEGNA è necessario:

- 1. Selezionare l'intermediario, cliccando nell'apposita gestione "Seleziona Intermediario".
- 1. Selezionare il "Soggetto che ha predisposto la dichiarazione" facendo doppio click nell'apposito campo.
- 1. Inserire la data dell'impegno.

Impegno e Consegna

Successivamente, il software abiliterà la gestione "IMPEGNO e CONSEGNA", che si attiva dal pulsante

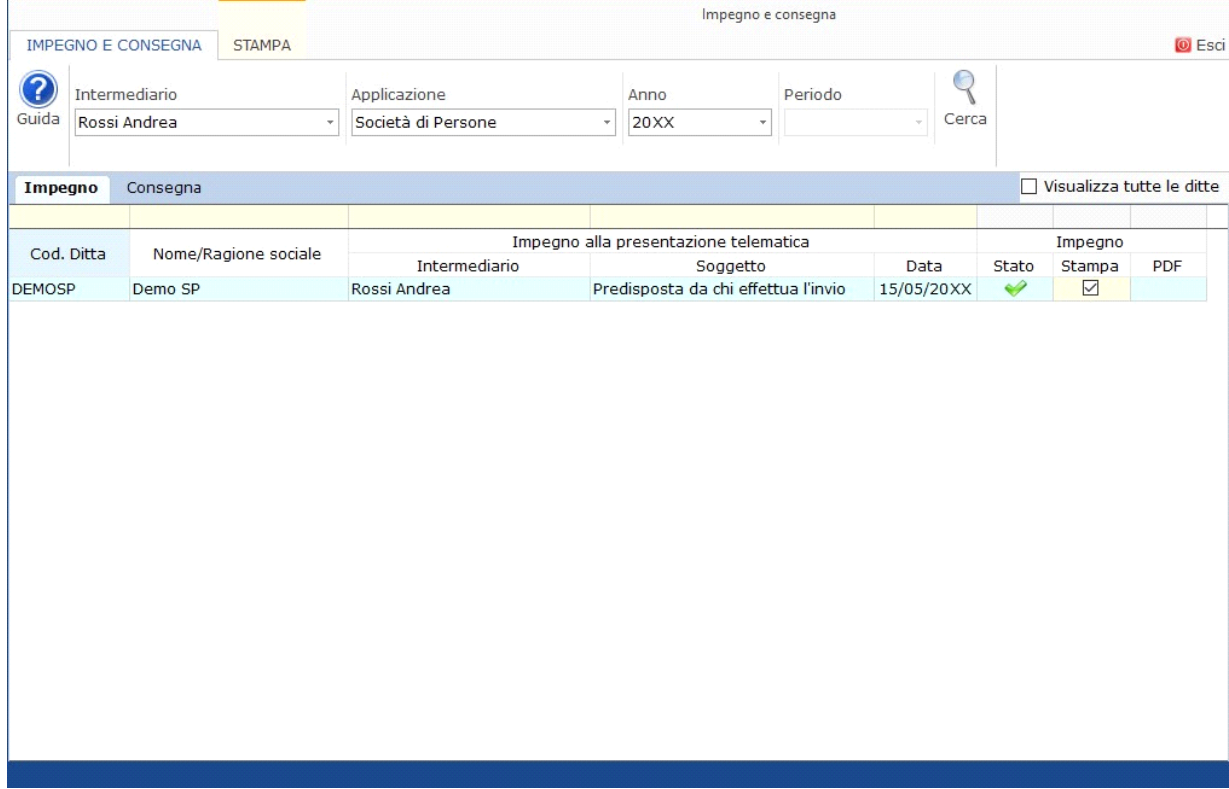

Per il funzionamento dettagliato della gestione si rimanda alla guida on-line presente nella maschera.

N° doc. 36840 - aggiornato il 25/05/2021 - Autore: GBsoftware S.p.A

GBsoftware S.p.A. - Via B. Oriani, 153 00197 Roma - C.Fisc. e P.Iva 07946271009 - Tel. 06.97626336 - Fax 075.9460737 - [email protected]